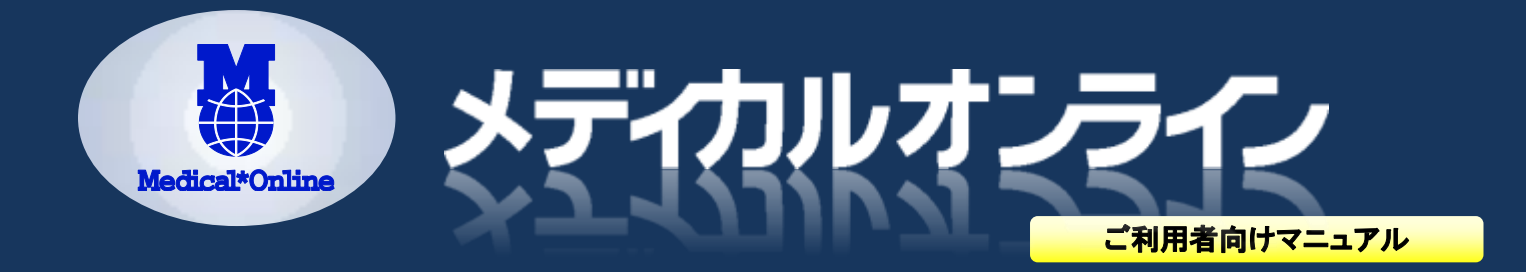

## メディカルオンラインは、『医療関係者のための総合情報サイト』として、 2011年秋リニューアルいたしました。

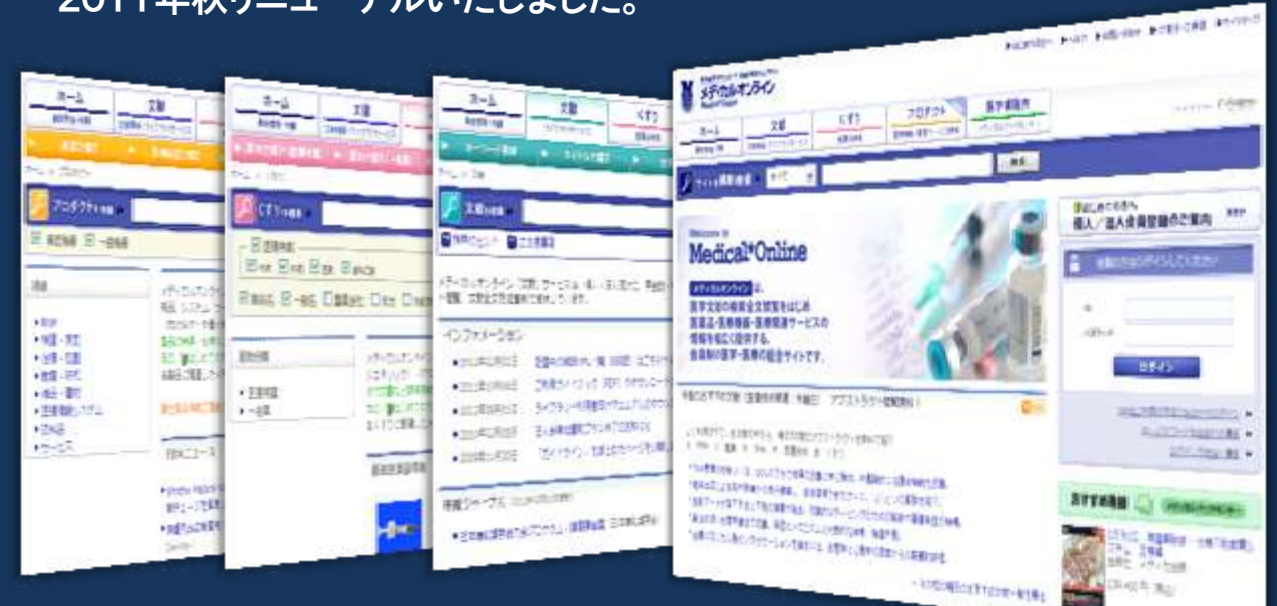

# メディカルオンラインでできること

「文献」データベース

日本国内の学会誌・商業誌 900 以上のタイトルから、160 万論文の全文が閲覧可能

「くすり」データベース

国内に流通している医療用薬、一般薬の添付文書情報とメディカルオンラインの関連文献を提供します

「プロダクト」データベース(ベータ版) 医療機器、医療材料、医療サービスなどの情報とメディカルオンラインの関連文献を提供します

「ホーム」のオリジナルコンテンツを充実

おすすめ文献、循環器・癌関連の海外ジャーナルレビュー、FDA ニュース、医療裁判判例等、お役立ち情報を紹介

アラートメール、MY ページ機能搭載 キーワード、検索条件を登録し、アラートメールを受け取ることができます。閲覧履歴、お気に入り登録も可 おすすめ

新検索エンジン+シソーラス辞書を搭載

Vivisimo Velocity と T 辞書により、広範囲な検索結果から目的の文献をより早く探せます

横断検索機能

文献検索と同時に、くすり・プロダクト・医学書販売を検索し、関連情報を同じ画面に表示します

レコメンド機能搭載 同じ文献を閲覧した他のユーザーが、他にどのような文献を読んでいるか紹介します

PubMed などのデータベースとリンク 医中誌、JDreamII、PubMed の検索結果から全文のダウンロードができます

## **1.** ホーム

### (**1**)横断検索

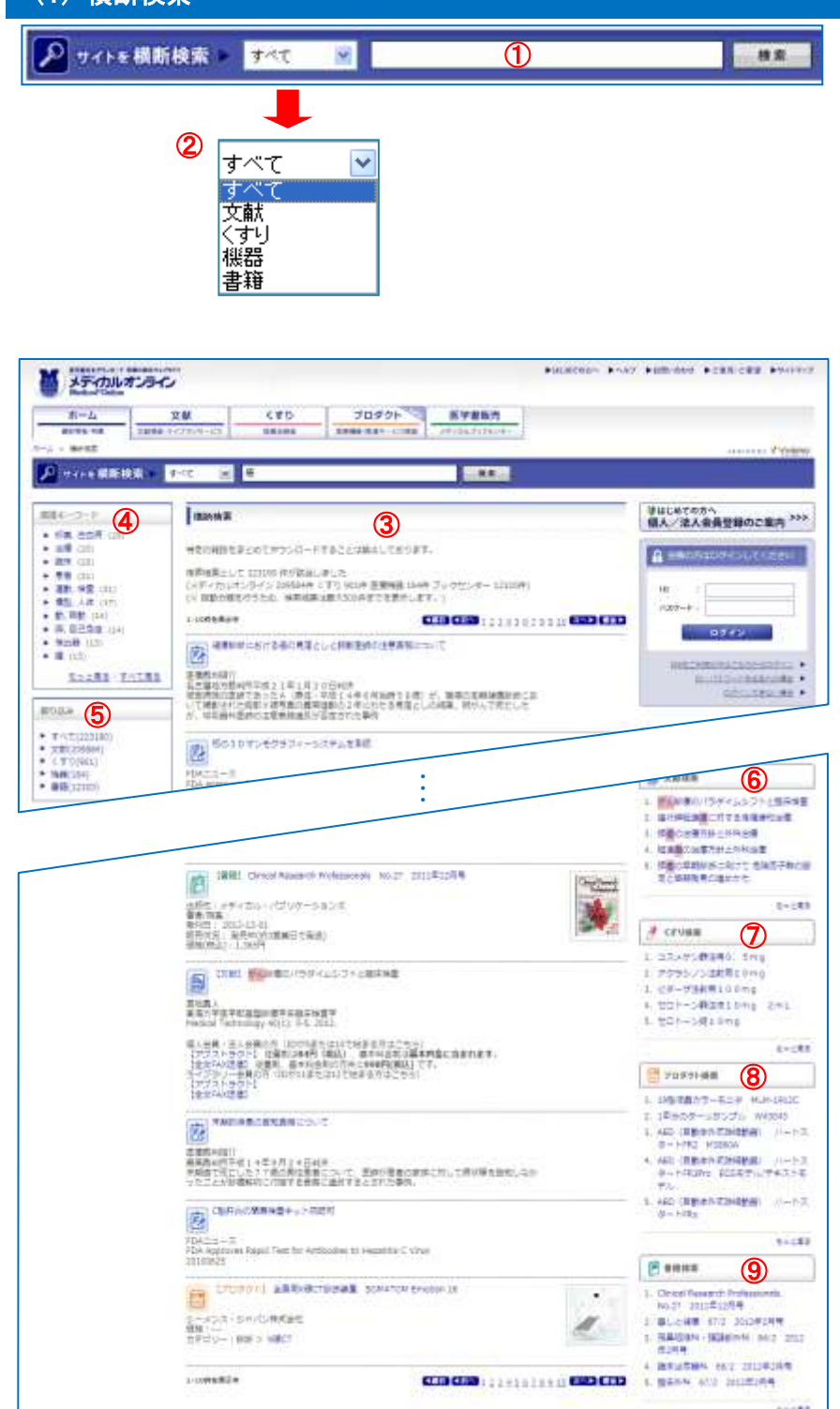

### (**2**)検索機能について

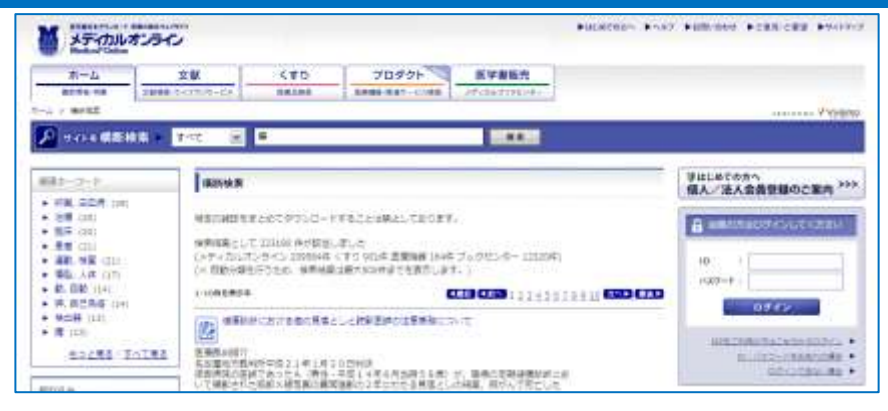

当サイトに収蔵されている文献、くすり、医療機器、

- 書籍、海外ジャーナル、FDA ニュース等のすべてを
- 一度に検索できます。

### ① 横断検索

検索語を入力して、「検索」ボタンをクリックしま す。

### ② プルダウンメニュー

ここで検索対象を選択します。

- すべて:このサイトの海外ジャーナルレビュー、 FDA ニュース、医療裁判紹介+以下の各 情報
- 文献:文献情報
- くすり:くすり情報
- 機器:医療機器情報
- 書籍:雑誌・書籍情報

### ③ 検索結果

入力した検索語にヒットした情報を表示しま す。

### ④ 関連キーワード

ヒットした情報から自動的に関連キーワード (第二キーワード)を表示します。

#### ⑤ 絞り込み

ヒットした情報を文献、くすり、機器、書籍で絞 り込みます。

## ⑥ 文献検索

入力した検索語で文献サイトを検索した結果を 表示します。

### ⑦ くすり検索

入力した検索語でくすりサイトを検索した結果 を表示します。

### ⑧ プロダクト検索

入力した検索語でプロダクト(医療機器)サイト を検索した結果を表示します。

### ⑨ 書籍検索

入力した検索語で書籍販売サイト(メディカル ブックセンター)を検索した結果を表示します。

#### ○ Vivisimo Velocity

- ・ ヒットした検索結果(500 件)から、関連するキ ーワードを自動的に抽出します。
- ・ その関連キーワードによって、検索結果の一 覧を見渡すことができます。
- 関連キーワードを選択すると、最初のキーワ ード+関連キーワードの検索結果を一覧表示 します。
- ・ 医薬系シソーラス辞書「T 辞書」を搭載してい ます。

## (**3**)今週のおすすめ文献

今週のおすすめ文献 (外科関連:水曜日) アブストラクト開発無料!

よく利用されている文献を、毎日5本ずつご案内します。

- ▶ 橋内藤の病状が進むと生じる不自由とは、検査さや手術法、術師·術後の見え方を比較。
- ▶ 様内障分割所に送う正常近視線、カラー写真を転後して分かりやすく解説。
- 再発性多発動骨炎で確認の再門下表層狭窄をきたし、T-tubeを挿入した一例。 ● 点線が防かない様の不定地抜作ドライアイの原因となる情報効率症の病態と手術。
- ▶ 藤田性中国炎における既管温泉の方法と、有効性を示す無作為対象試験のデータを紹介。
	-

ü

- その他の曜日のおすすめ文献一覧を見る

### ① よく読まれている文献から毎日 5 文献を日替 わりで紹介します。

- ② 曜日によりテーマを決めています。
	- ・ 月曜 内科関連
	- ・ 火曜 看護・衛生関連
	- ・ 水曜 外科関連
	- ・ 木曜 医療技術関連
	- ・ 金曜 くすり関連

## (**4**)海外ジャーナルレビュー

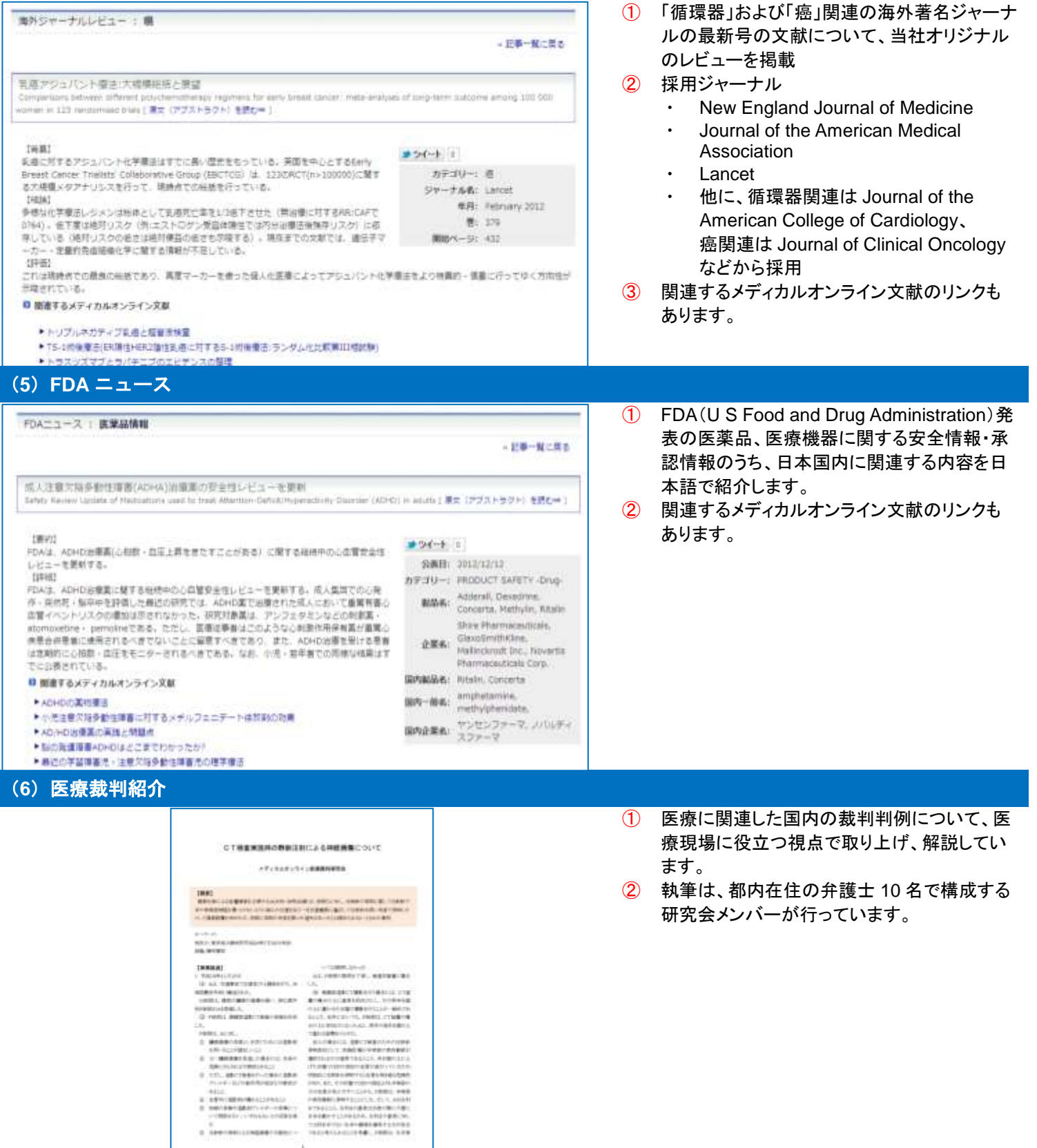

## (**1**)キーワード検索

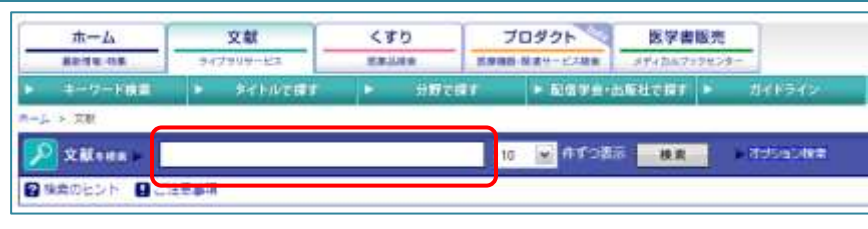

### ○ 検索 検索語を入力して、「検索」ボタンをクリックし

ます。(下記の検索のヒント参照)

- 以下の項目に対して検索します。
- 雑誌名
- ・ 著者名
- ・ 所属
- ・ タイトル
- アブストラクト

## (**2**)オプション検索

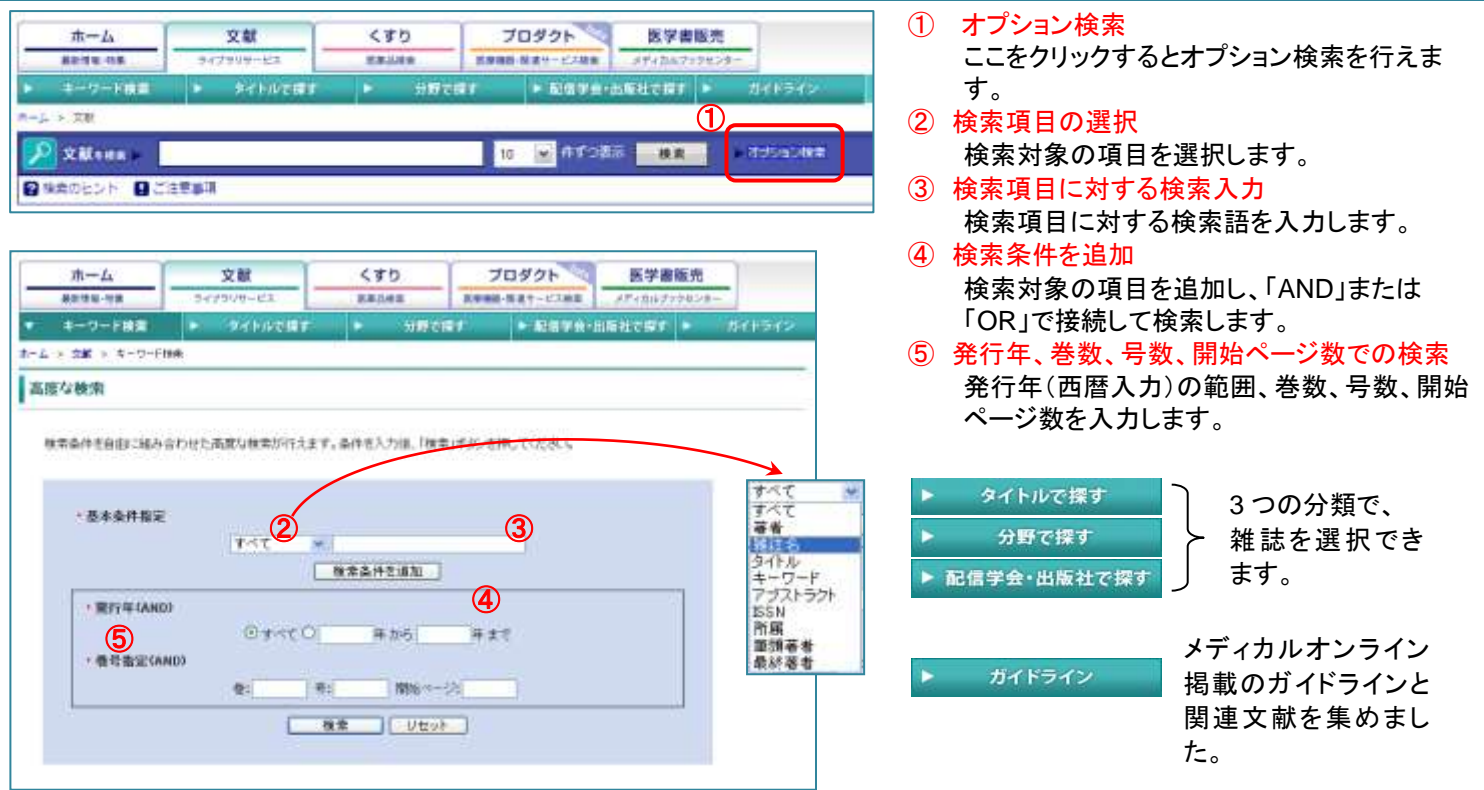

検索のヒント

### **1.AND** 検索

- キーワード *A* キーワード *B*
- キーワード *A* AND キーワード *B*

複数キーワードを含む検索です。スペース区切りでキーワードを指定することで、AND 検索となります。明示的に AND(半角大文 字)を記述して指定することも可能です。

### **2. OR** 検索

### キーワード *A* OR キーワード *B*

複数キーワードのいずれかを含む検索です。OR(半角大文字)区切りでキーワードを指定することで、OR検索となります。

#### **3. NOT** 検索

NOT キーワード *A*

#### -キーワード *A*

指定されたキーワードを含む検索結果を除外したい場合は NOT 検索を利用します。NOT(半角大文字)または-(半角ハイフン)の 後に指定されたキーワードを除外した検索結果を得ることができます。

### **4.**フレーズ検索

### *"*キーワード *A* キーワード *B"*

「"」で囲まれたキーワードを 1 つのフレーズとして認識します。また、NOT などの検索の記号として認識される文字列をそのまま文 字列として検索したい場合などにも利用できます。

### **5.**複合検索

キーワード *A* OR (NOT キーワード *B* AND キーワード *C)*

複数の検索条件を複合したい場合に利用します。上記クエリでは、キーワード *A* で検索された結果と、キーワード *C* の検索結果の 中からキーワード *B* を含む検索結果を除外した検索結果が出力されます。

※ シソーラスはすべての検索で有効です。(T 辞書の病名、薬効、微生物、臨床検査、医薬用語シソーラス辞書)

## (**3**)アラートメール機能

- **関心のある分野・キーワードを MY ページで設定**!
- 該当する新着文献をメールでお知らせ!
- 検索条件・閲覧履歴も確認できる!

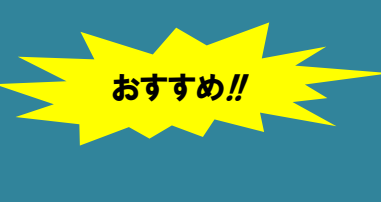

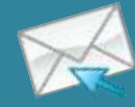

### ①文献サイト

▶ アラート用キーワード全体

图加

 $-$  SPR/RH

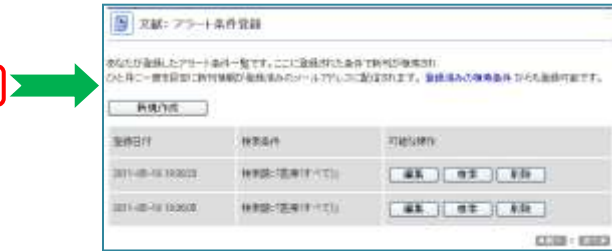

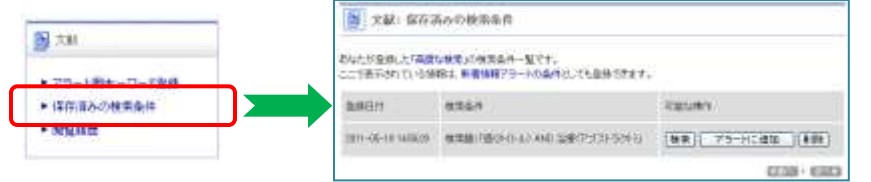

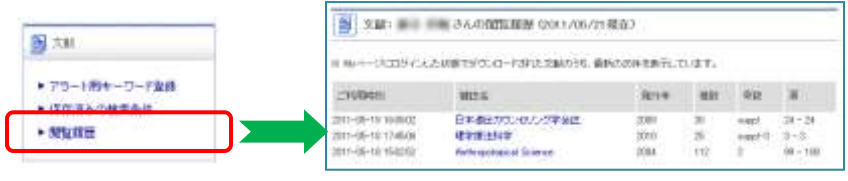

### ① アラート用キーワード登録

ここに登録した検索語で新刊を自動検索し、 月2回登録メールアドレスに検索結果を配信し ます。

#### 「新規作成」ボタン

検索語を新規に登録します。

「編集」ボタン

登録済み検索語を編集します。

### 「検索」ボタン

登録済み検索語で全文献を検索します。

### 「削除」ボタン

登録済み検索語を削除します。

### ② 保存した検索条件

オプション検索時に保存した検索条件の一覧 表示です。

#### 「検索」ボタン

登録済み検索条件で全文献を検索します。 「アラートに追加」ボタン

登録済み検索条件をアラート用キーワード に登録します。

#### 「削除」ボタン

登録済み検索条件を削除します。

### ③ 閲覧履歴

ダウンロードした文献の最新 25 件を表示しま す。雑誌名をクリックするとその文献のアブス トラクト画面を表示して、ダウンロードすること ができます。

文献 PDF の保存忘れ、文献ダウンロードの失 敗等の際にご利用ください。

### ②くすりサイト

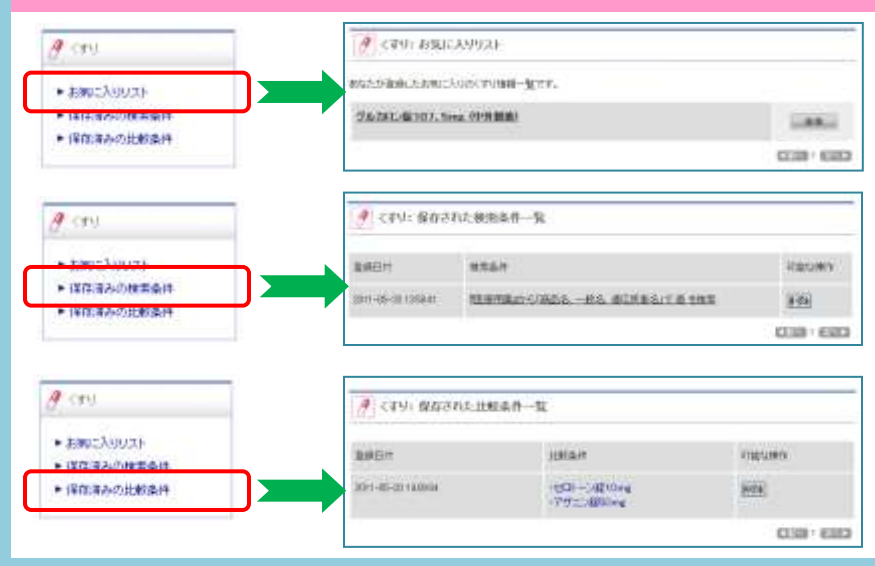

### ④ くすり:お気に入りリスト

くすりの詳細画面で、「お気に入りに登録」ボタ ンで登録したくすり情報の一覧を表示します。

#### ⑤ くすり:保存した検索条件一覧

くすりの検索語入力での検索結果で「検索条 件を保存する」で保存した検索条件の一覧を 表示します。

#### ⑥ くすり:保存した比較条件一覧

くすりの添付文書の比較表を表示したときに 「比較条件を保存する」で保存した比較条件の 一覧を表示します。

### ③プロダクトサイト

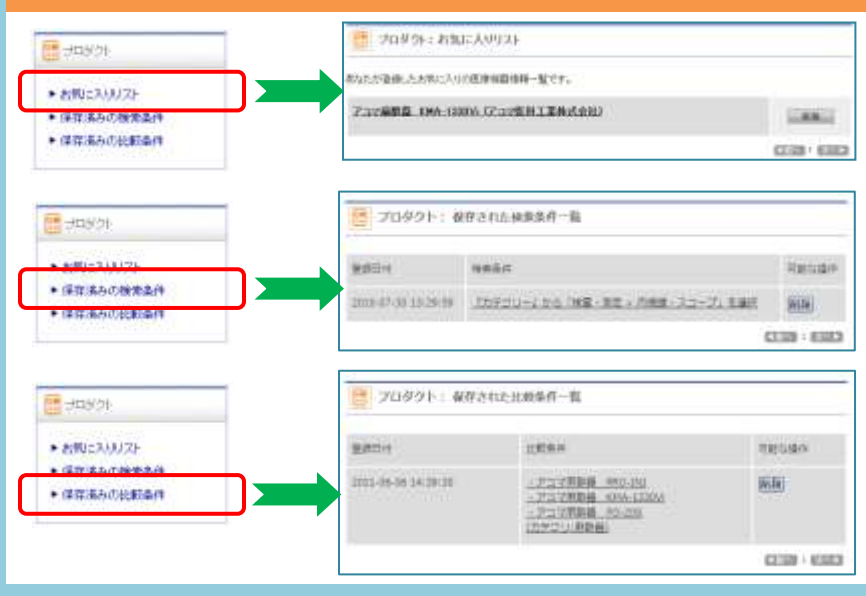

#### ⑦ プロダクト:お気に入りリスト

プロダクトの詳細画面で、「お気に入りに登録」 ボタンで登録したプロダクト情報の一覧を表示 します。

### ⑧ プロダクト:保存した検索条件一覧 プロダクトの検索語入力での検索結果で「検 索条件を保存する」で保存した検索条件の一 覧を表示します。

#### ⑨ プロダクト:保存した比較条件一覧

プロダクトの商品の比較表を表示したときに 「比較条件を保存する」で保存した比較条件の 一覧を表示します。

### ④登録情報の変更

**B**east

#### B MARRI BURNER ▶ 登録情報定更 **AW KXXXXX** · **XXXXXX** · **ABCORPE AXXXXXX III NAXXXXXIIII** m  $_{0}^{\otimes n}$ FRO W. R. (2) W. A. (12) W. B. 生年月日

### ⑩ 登録情報変更

My ページの登録情報の変更(メールアドレ ス、パスワード等)ができます。

### (**4**)レコメンド機能

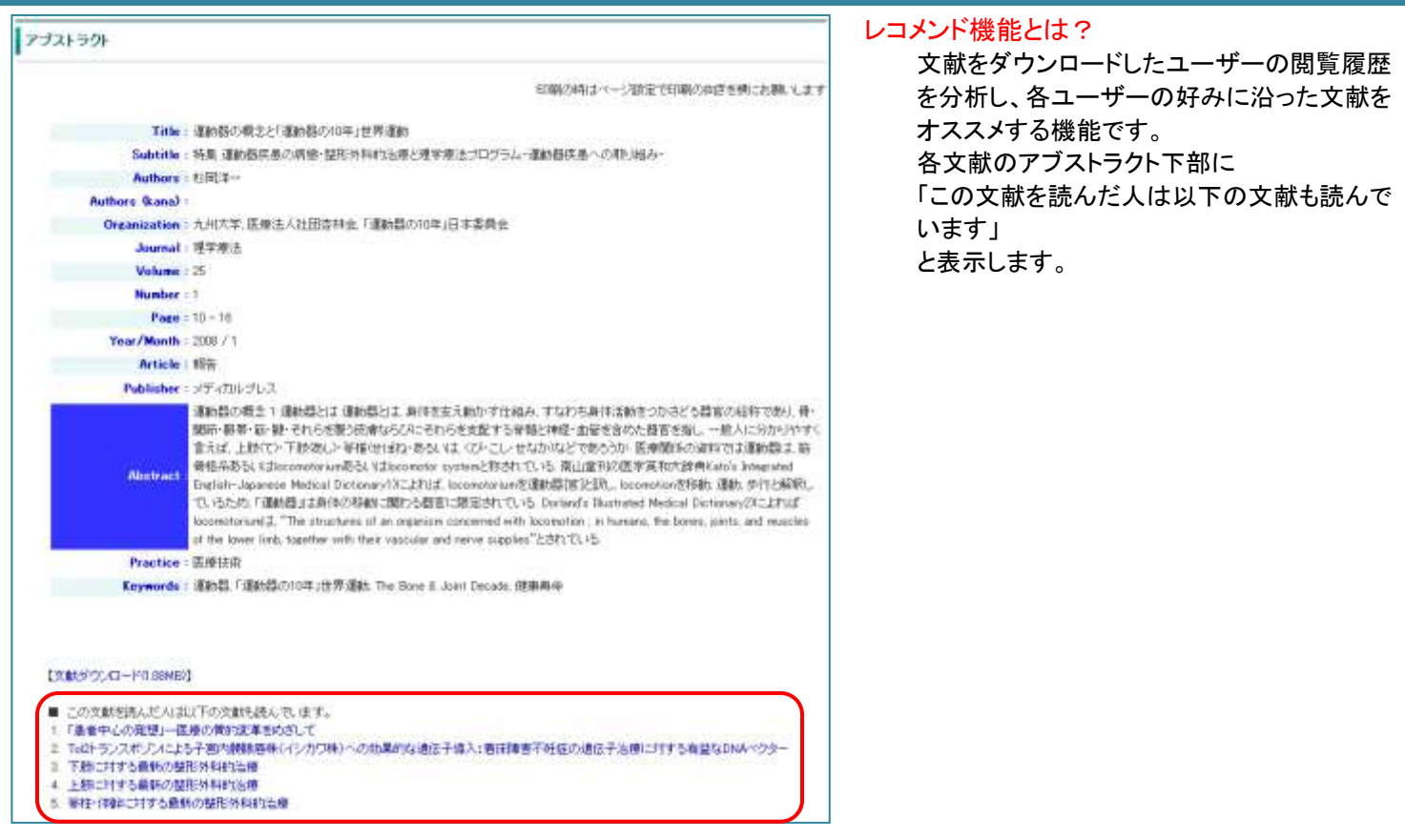

# 3. くすり

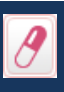

- 国内で流通しているすべての医療用薬(未収載薬含む)、一般薬(OTC)の添付文書を収録
- 添付文書をベースに、
	- 般名、対象疾患などから検索
	- ・ 薬効分類(下記)から絞込み
	- 疾患分類から絞込み
	- 製薬メーカーから絞込み
- 薬効分類と解説は東京医科大学薬理学講座の協力で制作

## くすりの詳細情報(基本情報、関連文献・書籍)

毎月 1 回更新(データ提供:株式会社ズー「薬源」)

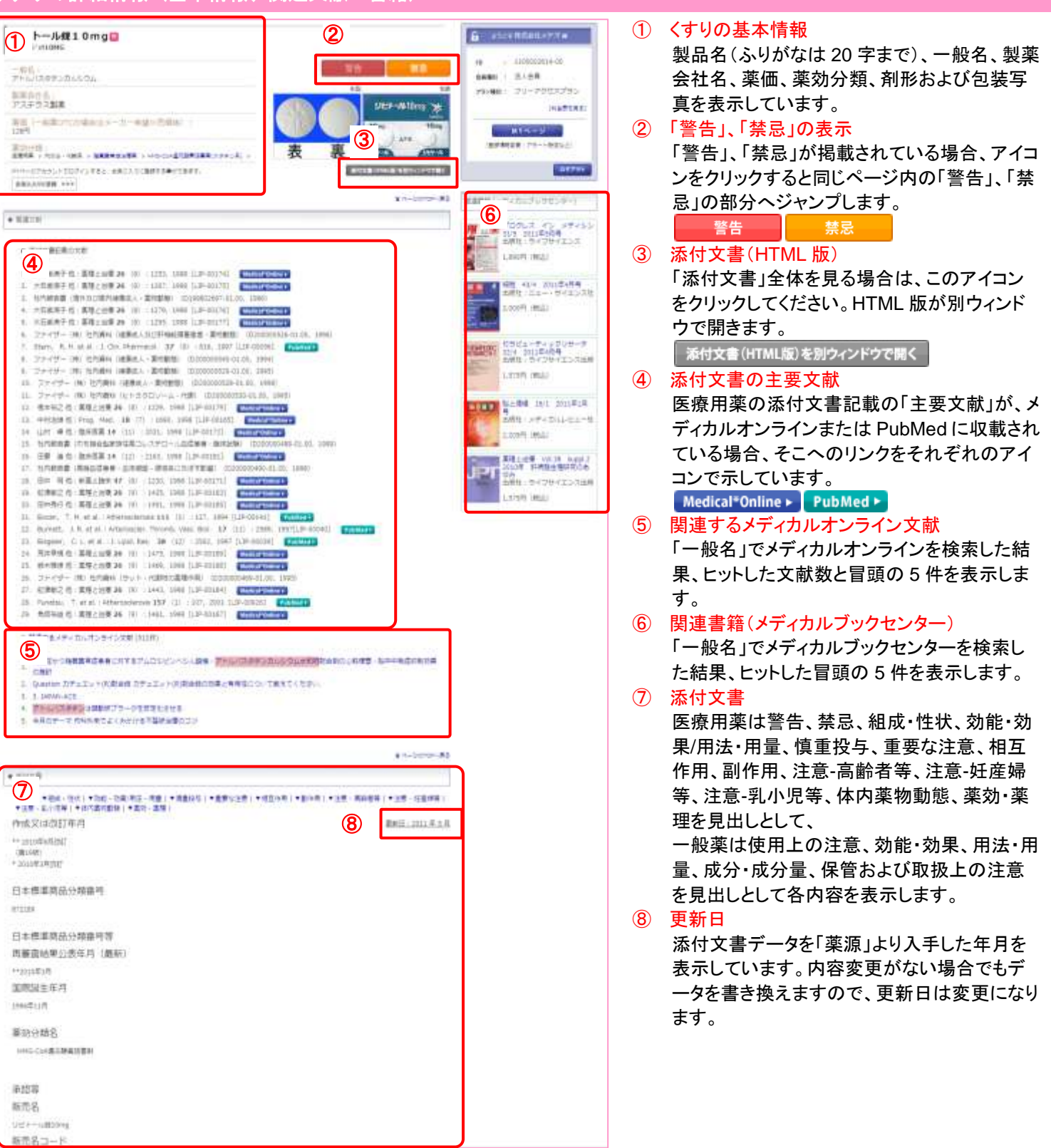

# 4. プロダクト(医療機器など) ベータ版

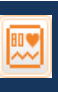

- 医療機器、医療材料、医療関連システム、医療関連サービスなど国内の医療関連製品を網羅し紹介します。
- 各企業提供のカタログをベースに
	- 製品名、特長から検索
	- ・ 診断、検査、治療などの用途から探す(一製品は一つの用途)
	- 製品を利用する診療科目から探す(製品によっては複数の診療科目を登録)
	- 製品を製造・販売している企業名から探す
- 登録製品拡大中に付き「ベータ版」として公開中(更新は、毎週 1 回)

### プロダクトの詳細情報(基本情報、関連文献・書籍)

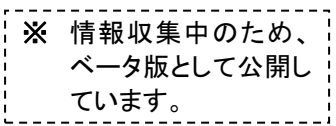

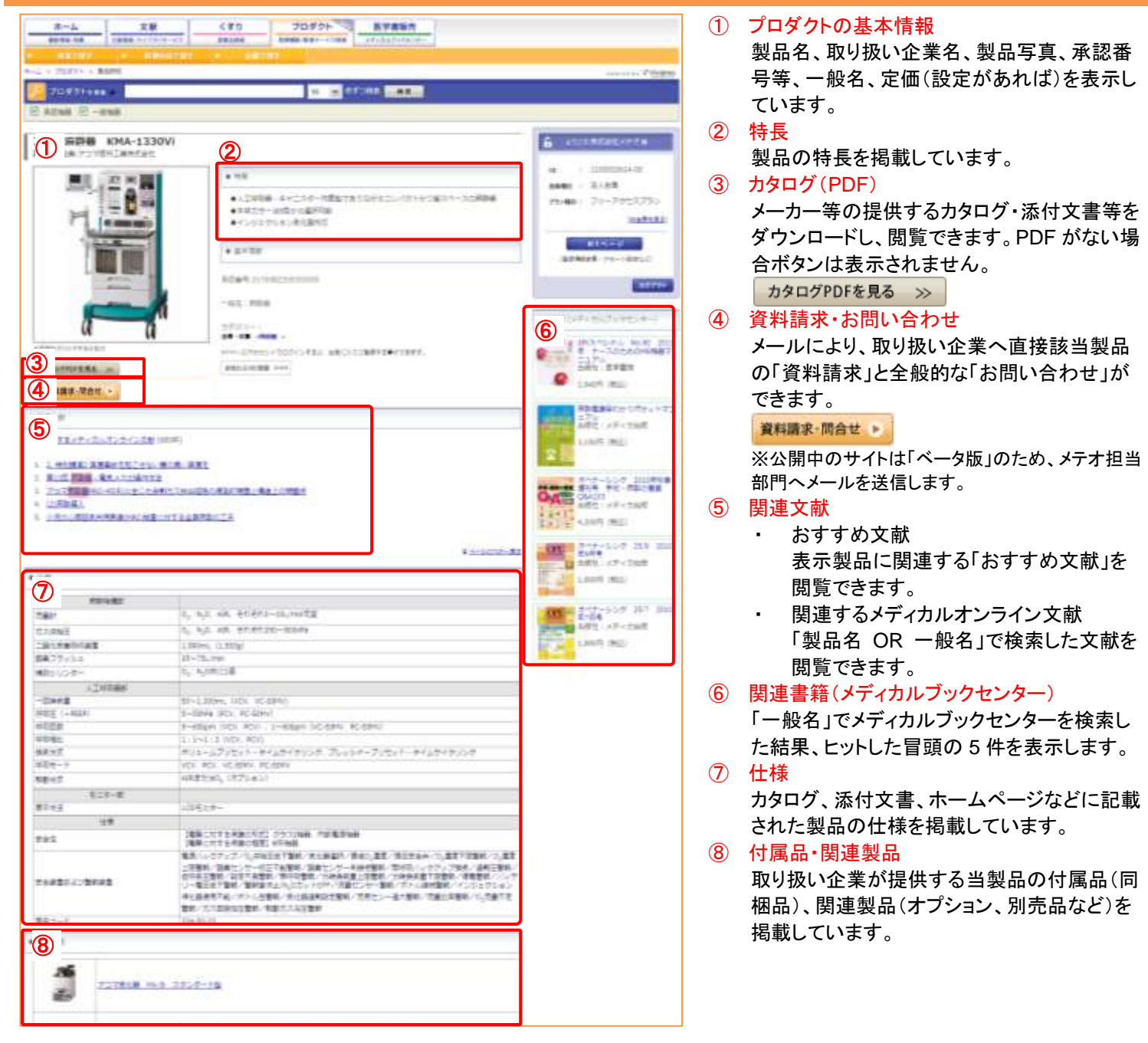

## 株式会社 メテオ

〒101-0041 東京都千代田区神田須田町 2-7 タームスビル 電話 03-5577-5877 FAX 03-5577-5878 URL http://www.medicalonline.jp E-Mail info@medicalonline.jp